# Manual de instrucciones RMx621/FML621

Módulo esclavo DP ("Acoplador PROFIBUS") de V2.01.00 Conexión de RMx621/FML621 a PROFIBUS DP a través de la interfaz serie RS485 con un módulo externo (HMS AnyBus Communicator para PROFIBUS)

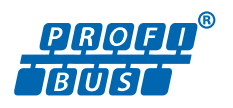

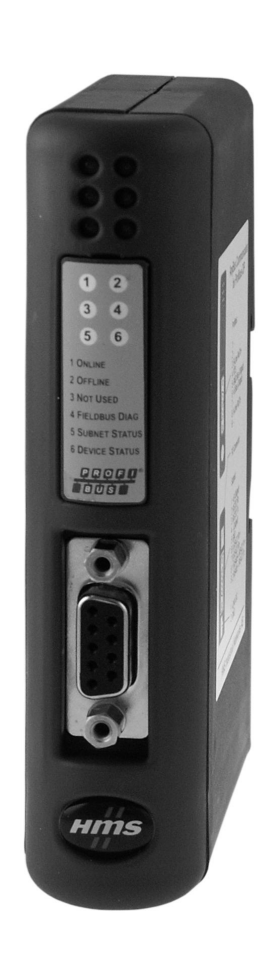

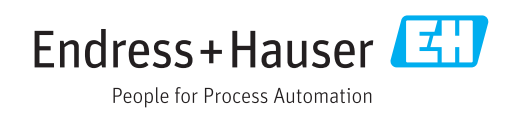

## Índice de contenidos

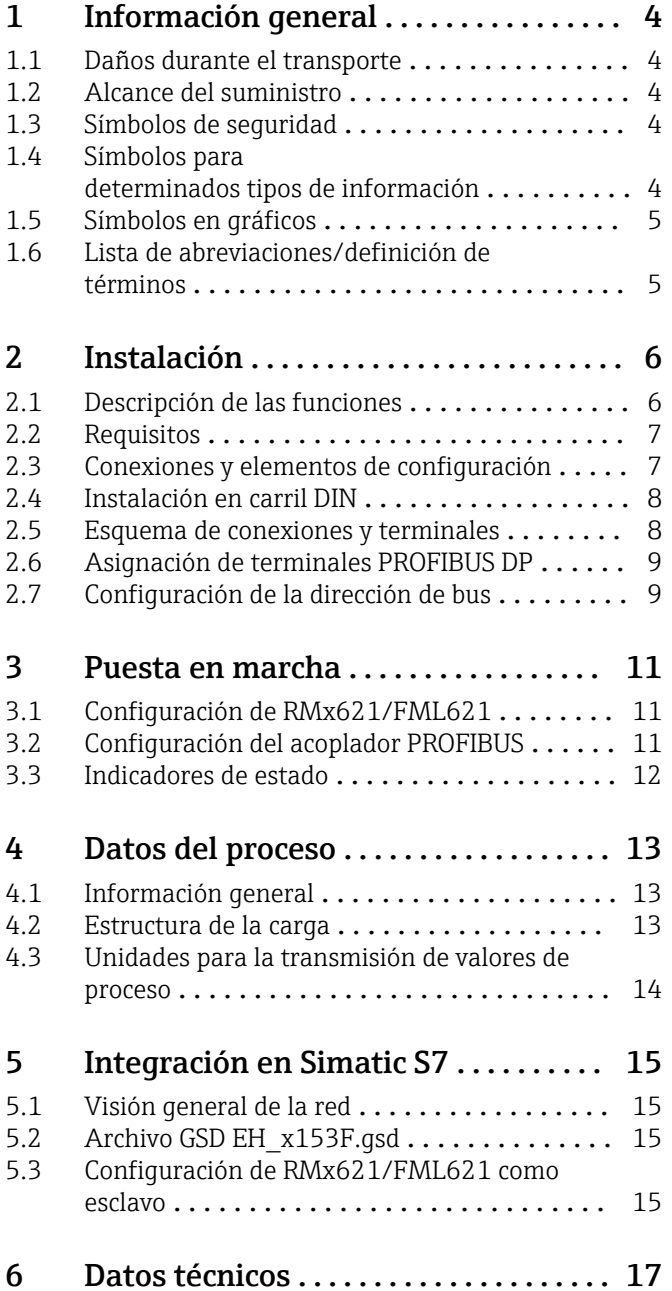

## <span id="page-3-0"></span>1 Información general

#### 1.1 Daños durante el transporte

Notifíquelos inmediatamente a la empresa transportista y al proveedor.

#### 1.2 Alcance del suministro

- El presente manual de instrucciones
- El módulo esclavo DP HMS AnyBus Communicator para PROFIBUS
- Cable de conexión serie a RMx621/FML621
- CD-ROM con archivo GSD y mapas de bits

Notifique al proveedor de inmediato si falta alguna pieza.

#### 1.3 Símbolos de seguridad

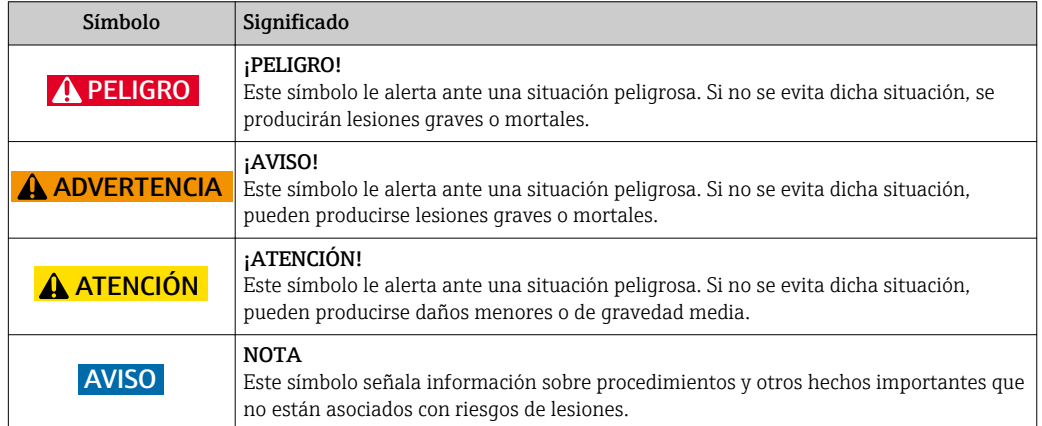

### 1.4 Símbolos para determinados tipos de información

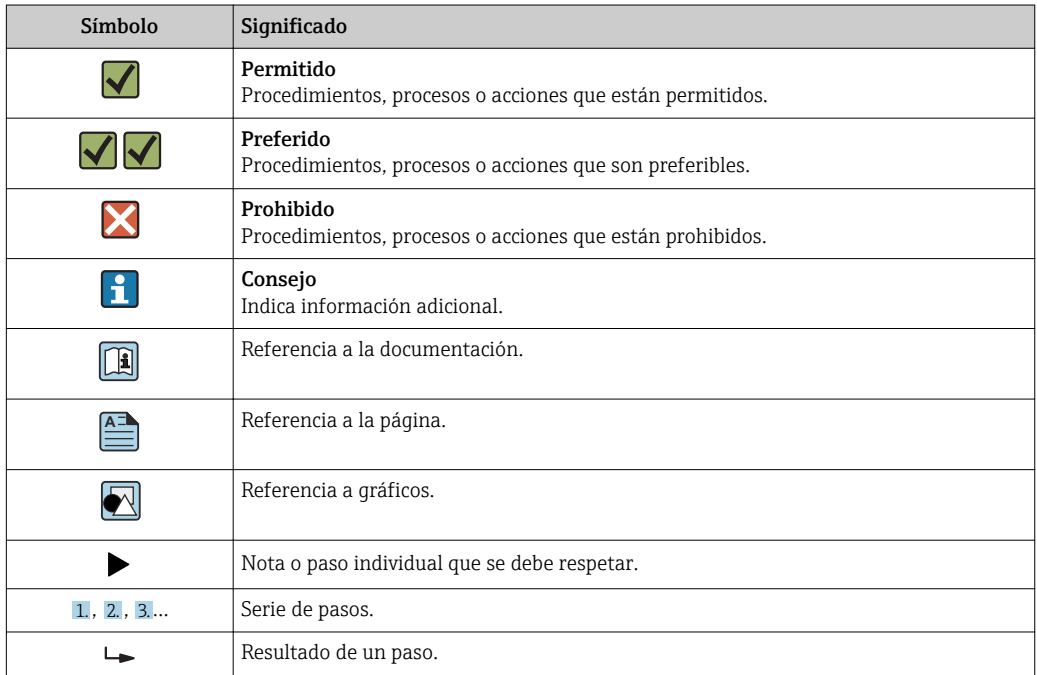

<span id="page-4-0"></span>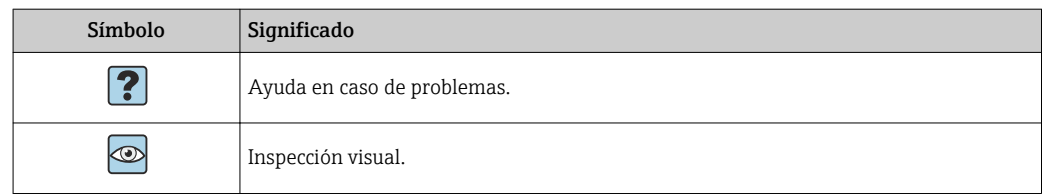

#### 1.5 Símbolos en gráficos

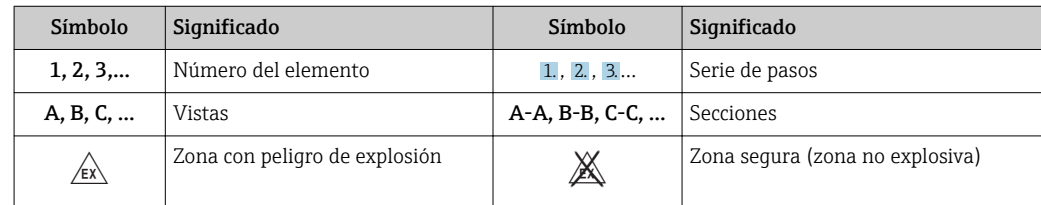

### 1.6 Lista de abreviaciones/definición de términos

#### Acoplador PROFIBUS

En el siguiente texto, el término "acoplador PROFIBUS" se utiliza para hacer referencia al módulo esclavo DP externo HMS AnyBus Communicator para PROFIBUS.

#### Maestro PROFIBUS

Todas las unidades, como el PLC y las tarjetas insertables del PC, que realizan una función de maestro PROFIBUS DP se denominan maestros PROFIBUS.

## <span id="page-5-0"></span>2 Instalación

#### 2.1 Descripción de las funciones

La conexión PROFIBUS DP se realiza utilizando un acoplador PROFIBUS externo. El módulo está conectado a la interfaz RS485 (RxTx1) del RMx621/FML621.

El acoplador PROFIBUS actúa como maestro en la dirección del RMx621/FML621 y registra los valores de proceso en su memoria de búfer cada segundo. En la dirección de PROFIBUS DP, el acoplador PROFIBUS ejerce de esclavo DP para la transferencia cíclica de datos y, previa demanda, pone a disposición en el bus los valores de proceso guardados en la memoria de búfer.

Para más detalles sobre la arquitectura, véase el siguiente gráfico.

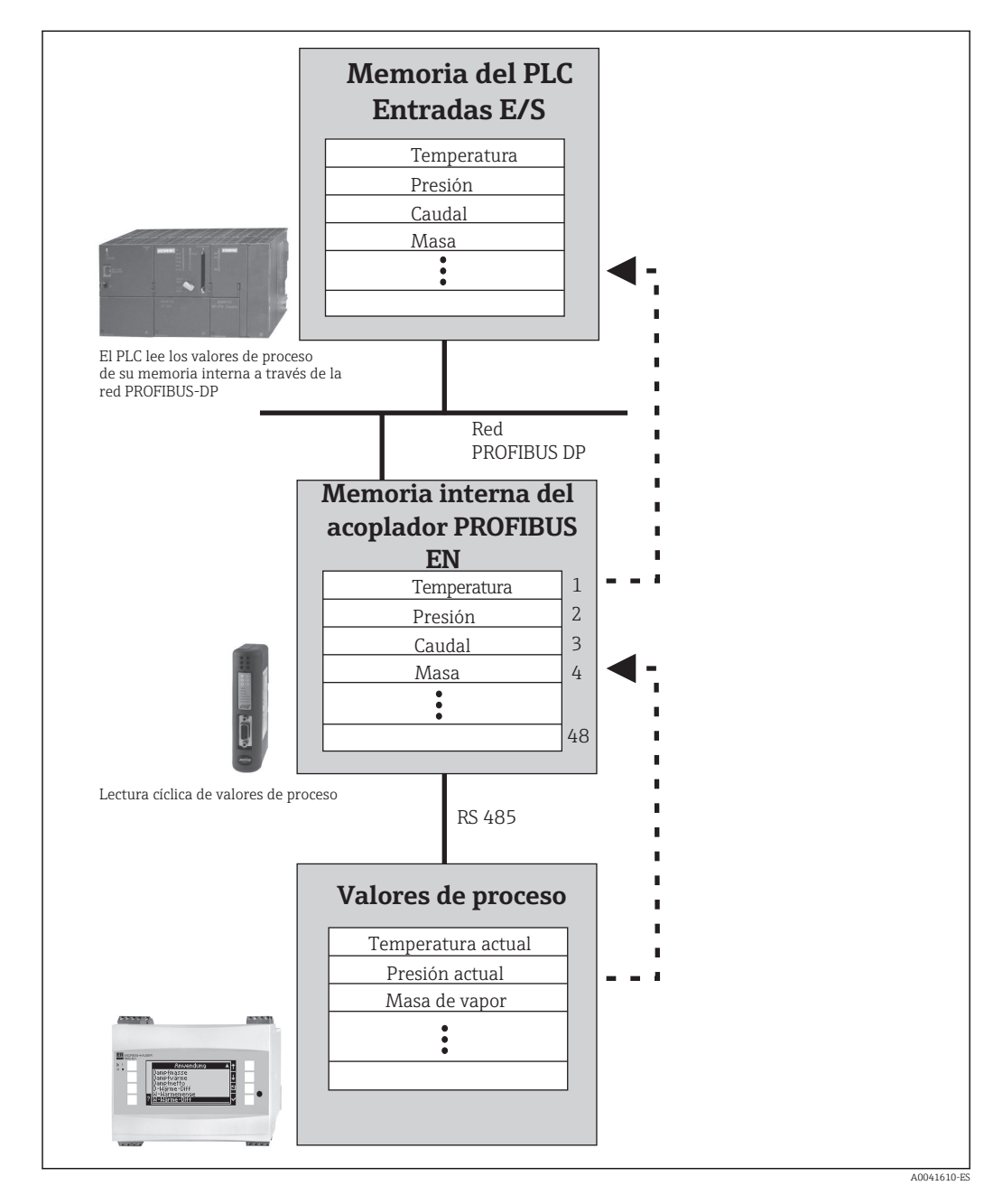

#### <span id="page-6-0"></span>2.2 Requisitos

La opción está disponible en el RMx621 y el FML621 con la versión de firmware V 1.00.00 y posteriores.

### 2.3 Conexiones y elementos de configuración

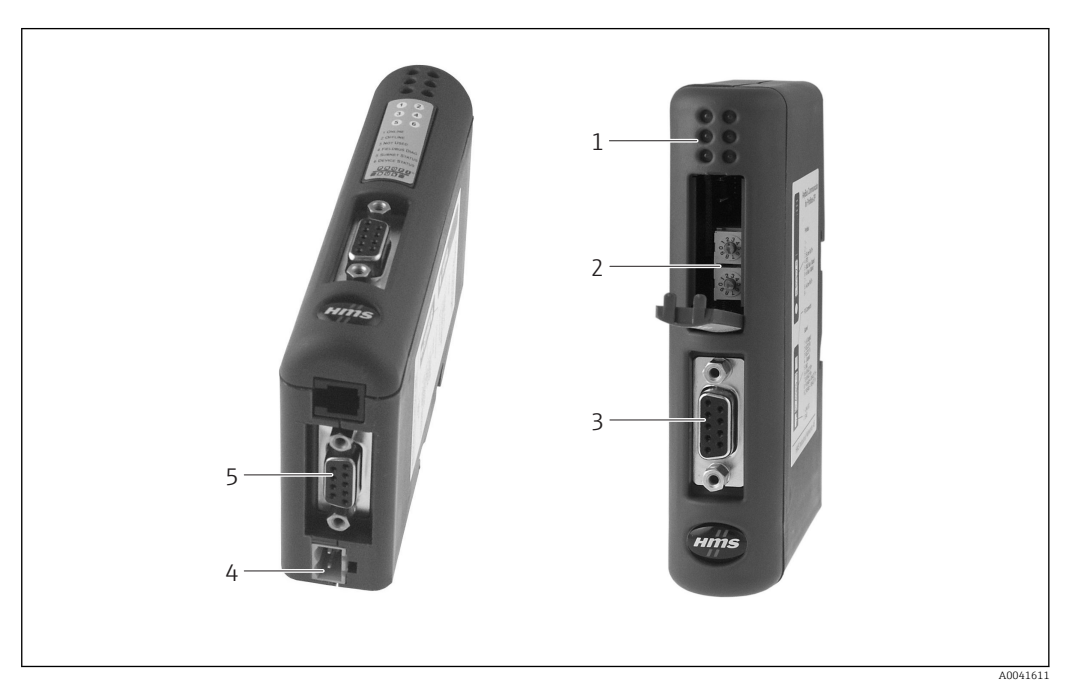

- 
- *1 Indicadores LED de estado 2 Configuración de la dirección de bus*
- *3 Conexión del bus de campo*
- *4 Conexión para tensión de alimentación*
- *5 Conexión RMx621, FML621*

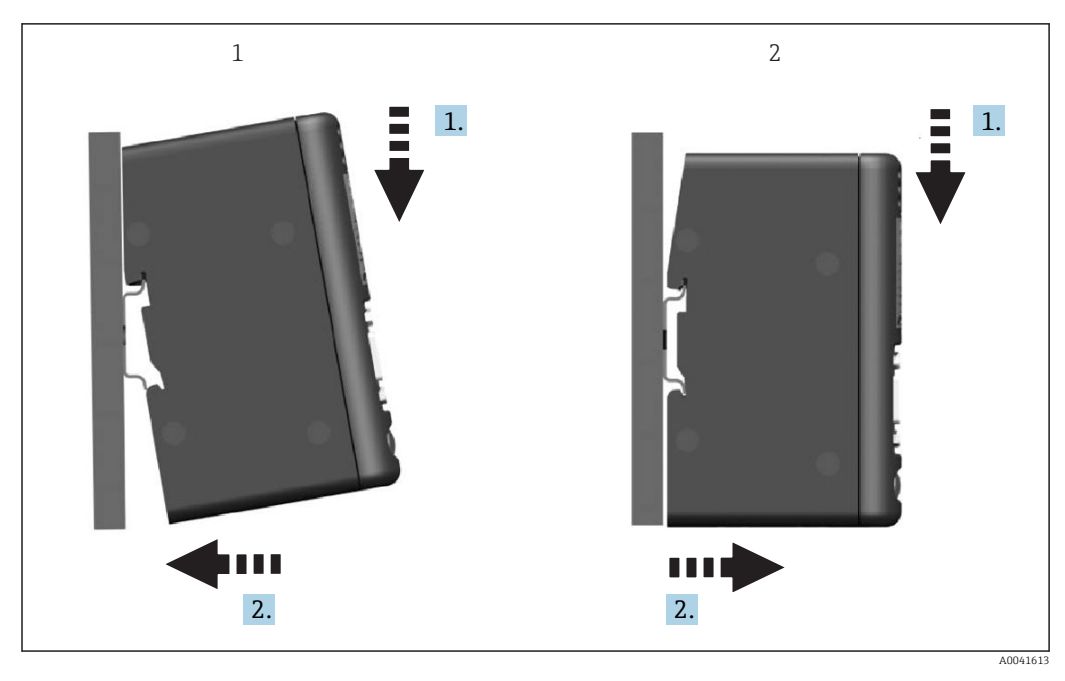

#### <span id="page-7-0"></span>2.4 Instalación en carril DIN

*1 Montaje*

*2 Desmontaje*

#### 2.5 Esquema de conexiones y terminales

Conexión de RMx621/FML621 con el acoplador PROFIBUS

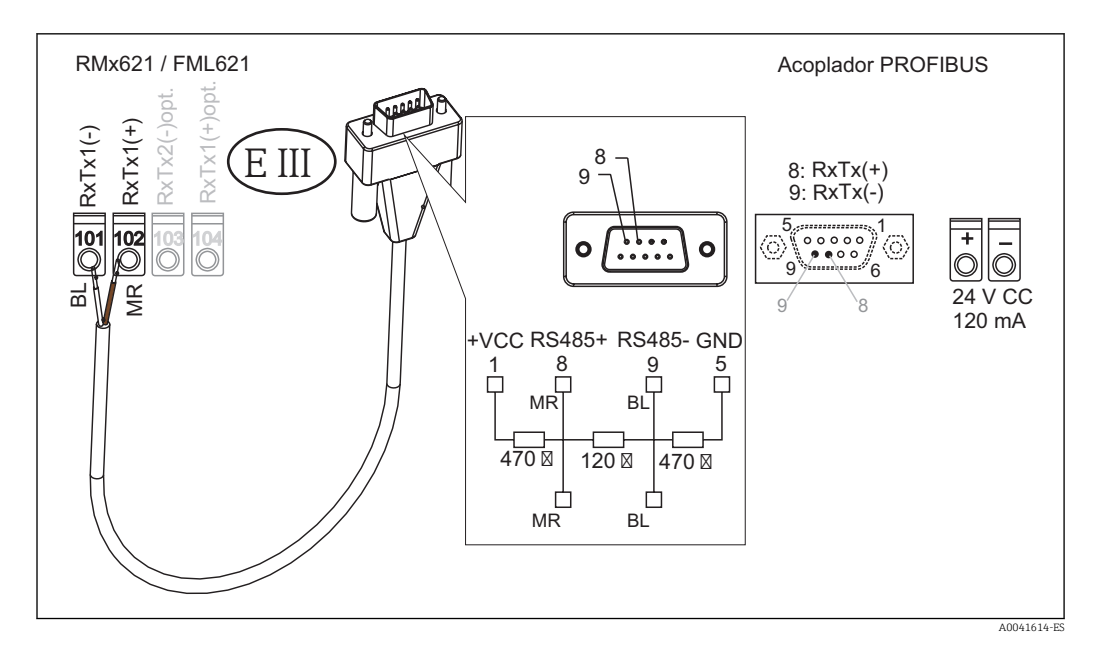

El código de colores se aplica a los cables suministrados.  $\vert \mathbf{f} \vert$ 

#### Conexión PROFIBUS DP (al acoplador PROFIBUS)

Para la conexión a PROFIBUS se recomienda utilizar un conector D-sub de 9 pines con resistencias integradas de terminación de bus conforme a EN 50170.

<span id="page-8-0"></span>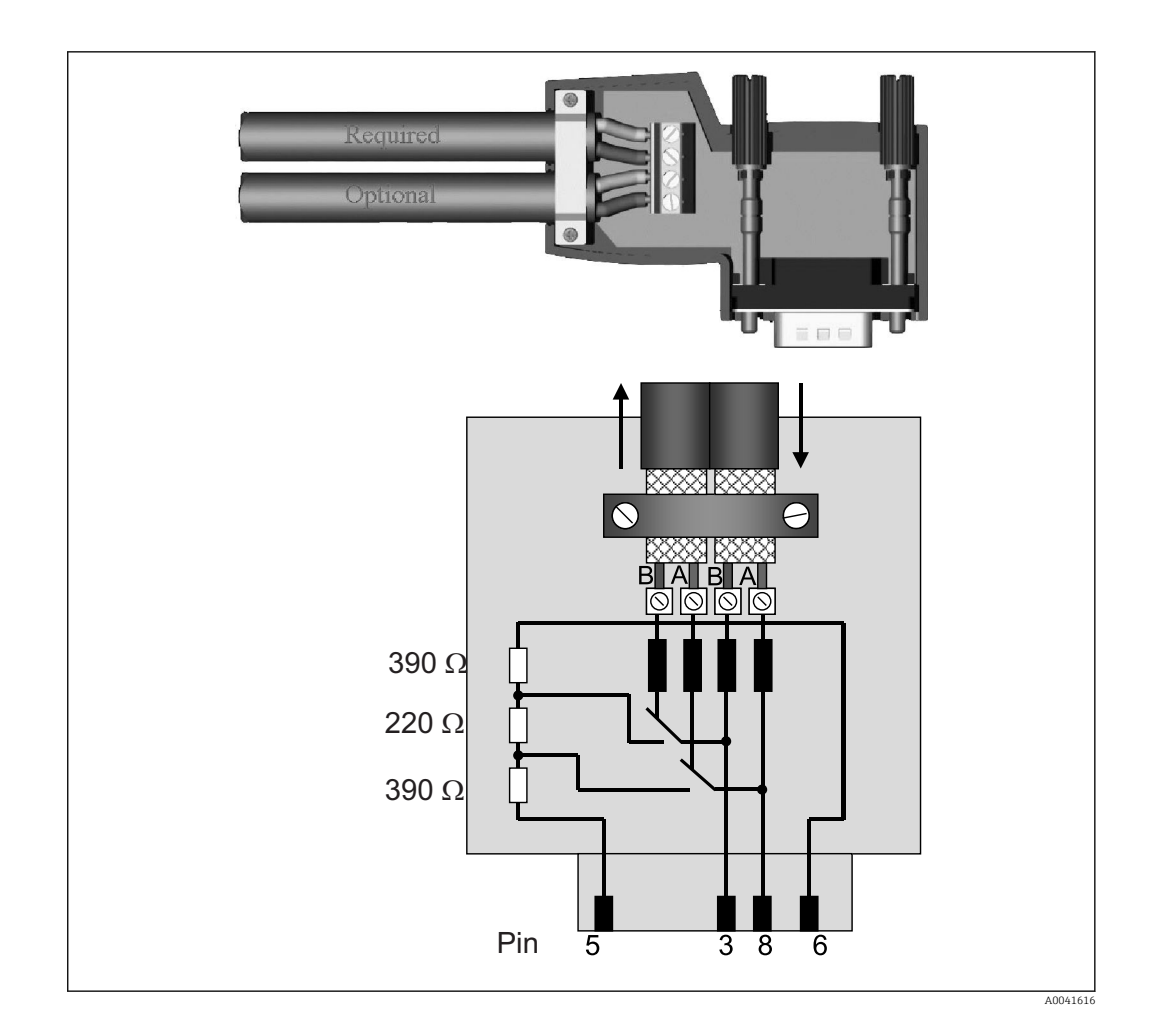

### 2.6 Asignación de terminales PROFIBUS DP

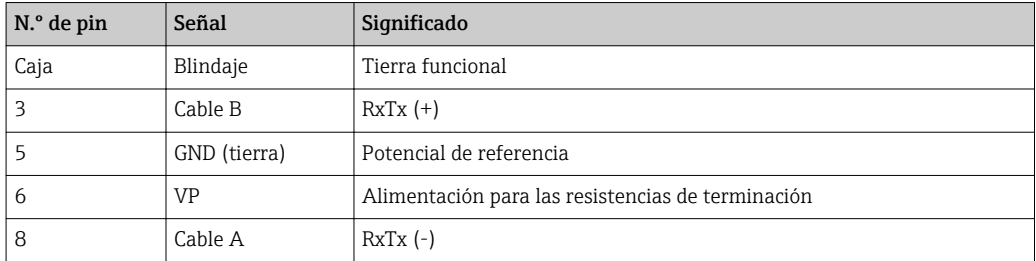

#### 2.7 Configuración de la dirección de bus

Después de abrir cuidadosamente la cubierta frontal, el usuario puede acceder a los dos interruptores giratorios para la configuración de la dirección de bus.

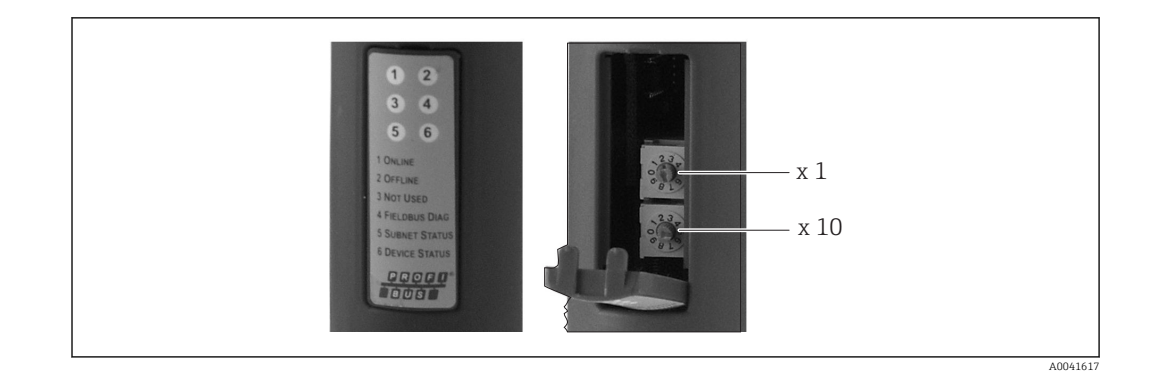

Con estos interruptores giratorios se puede configurar la dirección de bus dentro de un rango entre 00 y 99.

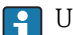

Utilice únicamente direcciones de bus válidas.

#### <span id="page-10-0"></span>3 Puesta en marcha

#### 3.1 Configuración de RMx621/FML621

En el menú principal **Communication**  $\rightarrow$  **RS485(1)** de RMx621/FML621, los parámetros de la interfaz RS485(1) se deben configurar del siguiente modo: ajustar Unit address a 1 y Baud rate a 38 400.

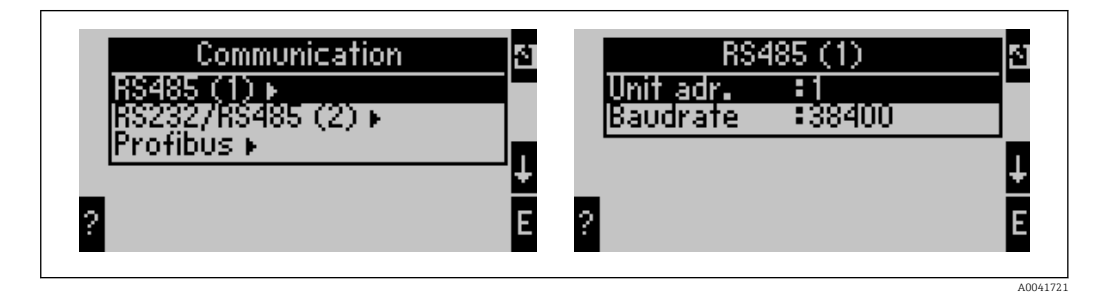

El número de valores de proceso que se deben emitir se tiene que definir en el menú principal Communication → PROFIBUS → Number. El número máximo está limitado a 48. En los siguientes pasos, a cada dirección offset se le asigna el valor de proceso deseado a través de las listas de selección.

La opción de menú "PROFIBUS" se ha cambiado a "Anybus Gateway" en las versiones de software de equipo V3.09.00 y posteriores para RMx621 y en las versiones V1.03.00 y posteriores para FML621.

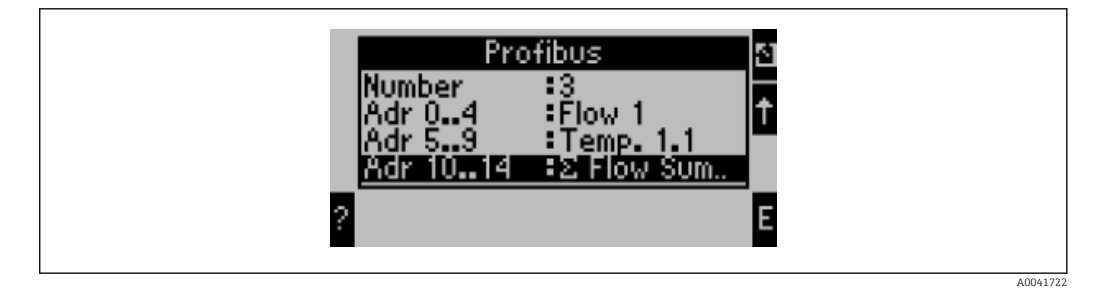

Para facilitar el posterior procesamiento de los valores de proceso, la lista de direcciones offset también puede imprimirse con el software de configuración ReadWin® 2000.

A la hora de definir los valores de proceso mostrados con PROFIBUS DP, tenga en cuenta que el mismo valor de proceso puede asignarse a más de una dirección.

Si se utiliza un acoplador PROFIBUS etiquetado como "Rev.B", deberá utilizarse la versión del software de equipo V03.02.03 para RMC621.

Los acopladores PROFIBUS etiquetados como "Rev.B" tienen una velocidad de transferencia fija de 38 400 baudios.

Ajuste la velocidad de transferencia a 57 600 para equipos anteriores a "Rev.B".

### 3.2 Configuración del acoplador PROFIBUS

El acoplador PROFIBUS ya está preconfigurado de fábrica. Aparte de la dirección de bus, no es necesario efectuar ningún otro ajuste. El acoplador se adapta automáticamente a la velocidad de transmisión de datos de la línea PROFIBUS DP.

#### <span id="page-11-0"></span>3.3 Indicadores de estado

Los 6 LED indican el equipo actual y el estado de intercambio de datos.

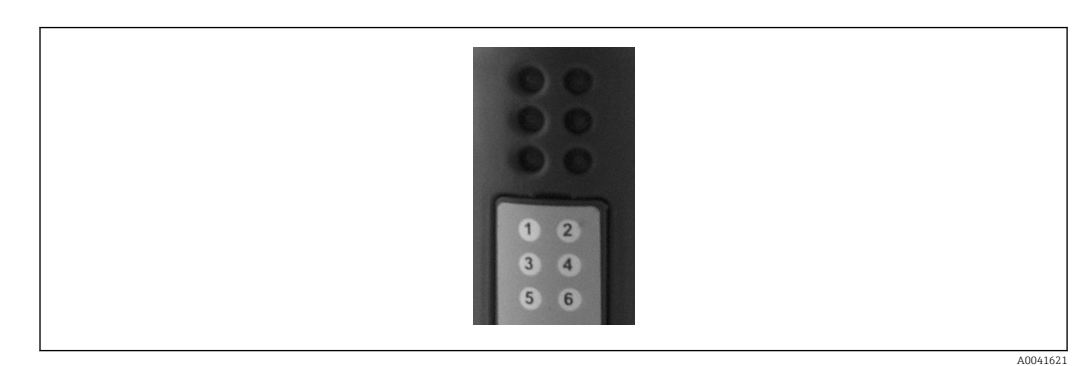

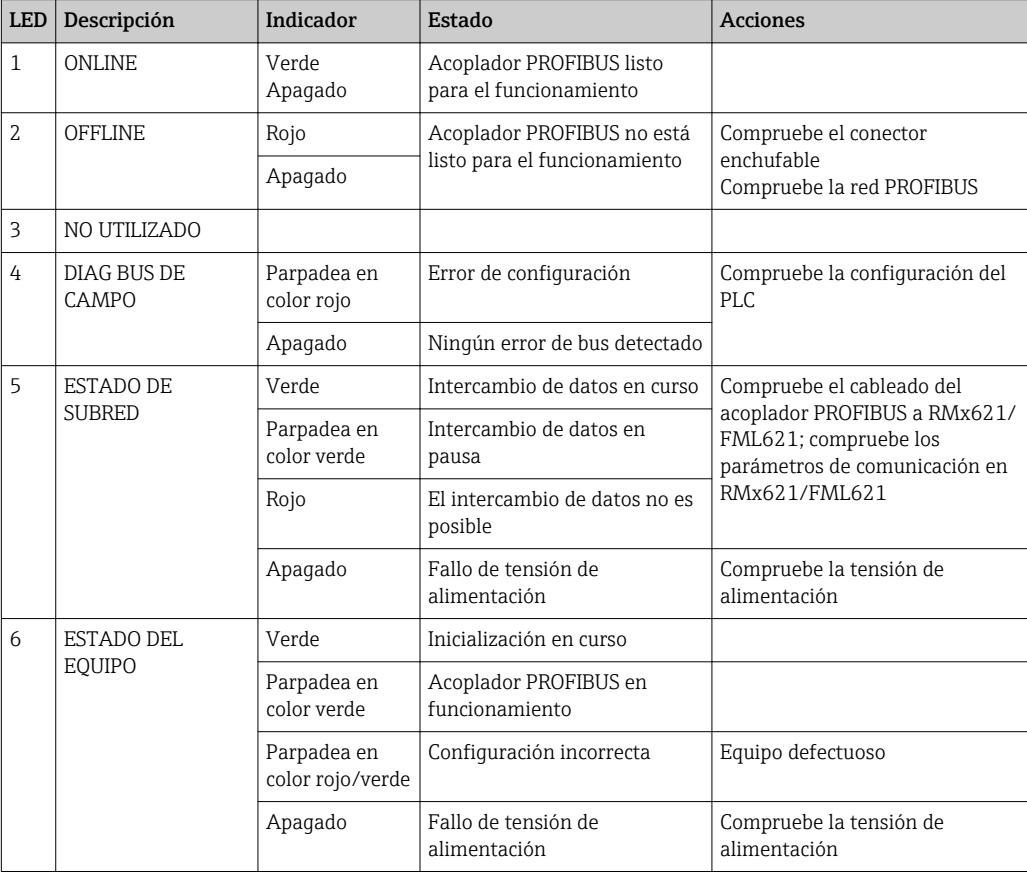

### <span id="page-12-0"></span>4 Datos del proceso

#### 4.1 Información general

Dependiendo de las aplicaciones configuradas, en RMx621/FML621 se procesarán una gran variedad de variables del proceso, que estarán disponibles para su lectura.

Además de los valores procesados, las variables de entrada también pueden leerse de RMx621/FML621.

#### 4.2 Estructura de la carga

Cada valor del proceso ocupa 5 bytes en la representación del proceso.

Los primeros 4 bytes corresponden a un número de 32 bits con coma flotante conforme a IEEE-754 (MSB primero).

| Octeto | 8                  | 7                  | 6                  | 4 | 3 | $\mathbf{2}$ | $\mathbf{1}$           |
|--------|--------------------|--------------------|--------------------|---|---|--------------|------------------------|
|        | Signo              | (E) 2 <sup>7</sup> | (E) 2 <sup>6</sup> |   |   |              | $(E)$ 2 <sup>1</sup>   |
| 2      | (E) 2 <sup>0</sup> | $(M) 2^{-1}$       | $(M) 2^{-2}$       |   |   |              | $(M) 2^{-7}$           |
| 3      | $(M) 2^{-8}$       |                    |                    |   |   |              | $(M)$ 2 <sup>-15</sup> |
| 4      | $(M) 2^{-16}$      |                    |                    |   |   |              | $(M)$ 2 <sup>-23</sup> |

Número con coma flotante de 32 bits (IEEE-754)

Signo = 0: número positivo

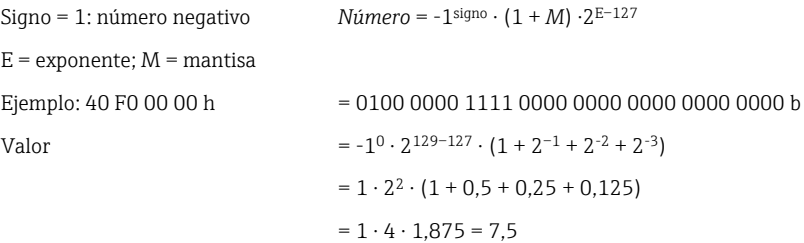

#### El último byte indica el estado:

80h = valor válido

81h = valor válido con infracción de valor límite (vinculado con salida de relé)

10h = valor no válido (p. ej., circuito abierto en cable)

00h = ningún valor disponible (p. ej., error de comunicación en subred)

En el caso de los valores calculados (p. ej., el caudal másico), se comprueba la condición de alarma de todas las entradas usadas y de la aplicación. Si se indica un "fallo" en una de esas variables, al valor calculado se le asigna el estado "10h", es decir, valor no válido.

#### Ejemplo:

Temp1 circuito abierto en cable; tipo de alarma: fallo => caudal másico calculado (10h)

Temp1 circuito abierto en cable; tipo de alarma: notificación => caudal másico calculado (80h)

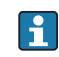

El número de valores de proceso transmitidos se define en la configuración del contador energético,  $\rightarrow \blacksquare$  11. El número mínimo es 1 valor de proceso (5 bytes) y el máximo es 48 valores de proceso (240 bytes).

#### <span id="page-13-0"></span>4.3 Unidades para la transmisión de valores de proceso

Las unidades para la transmisión de valores de proceso se configuran en el menú Setup de RMx621/FML621.

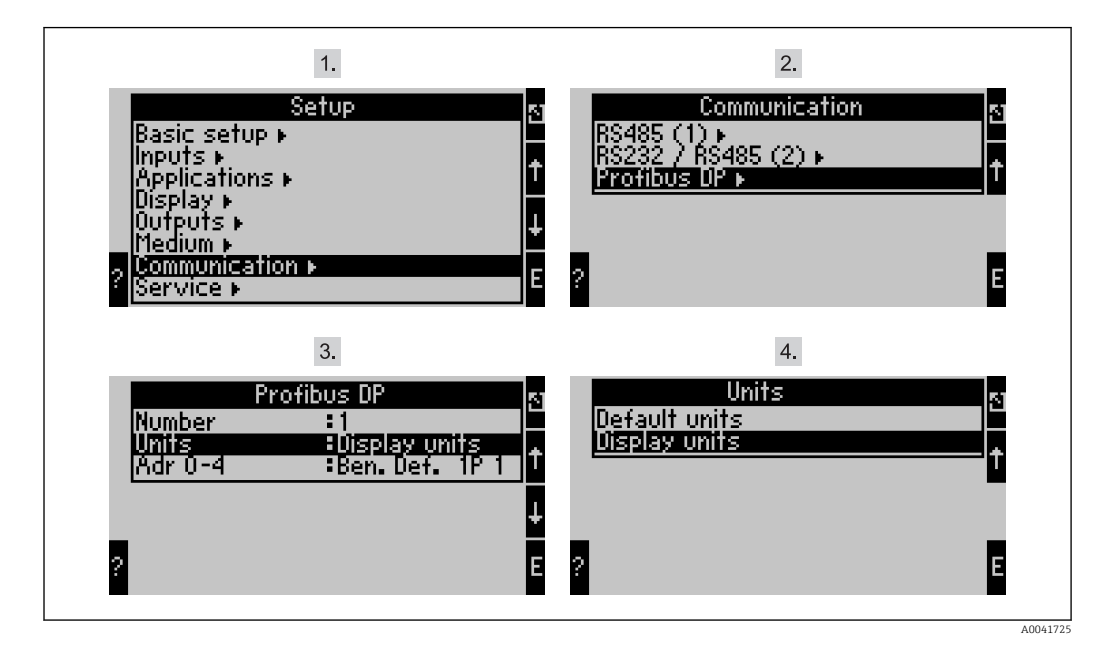

La opción de menú "PROFIBUS" se ha cambiado a "Anybus Gateway" en las versiones de A software de equipo V3.09.00 y posteriores para RMx621 y en las versiones V1.03.00 y posteriores para FML621.

Ajuste Display units para utilizar las unidades configuradas para la visualización de la transmisión vía PROFIBUS DP.

Ajuste Default units para utilizar las siguientes unidades predeterminadas para la transmisión de datos:

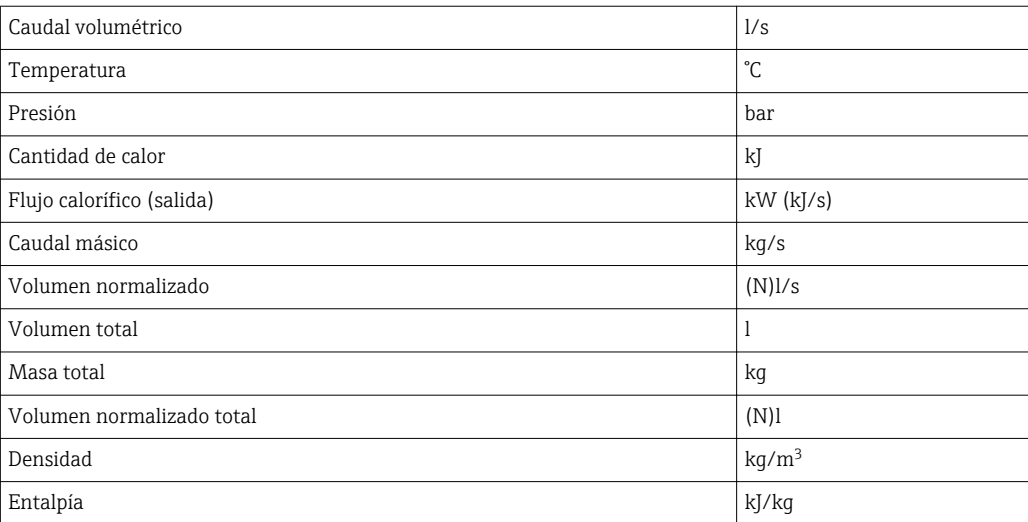

### <span id="page-14-0"></span>5 Integración en Simatic S7

#### 5.1 Visión general de la red

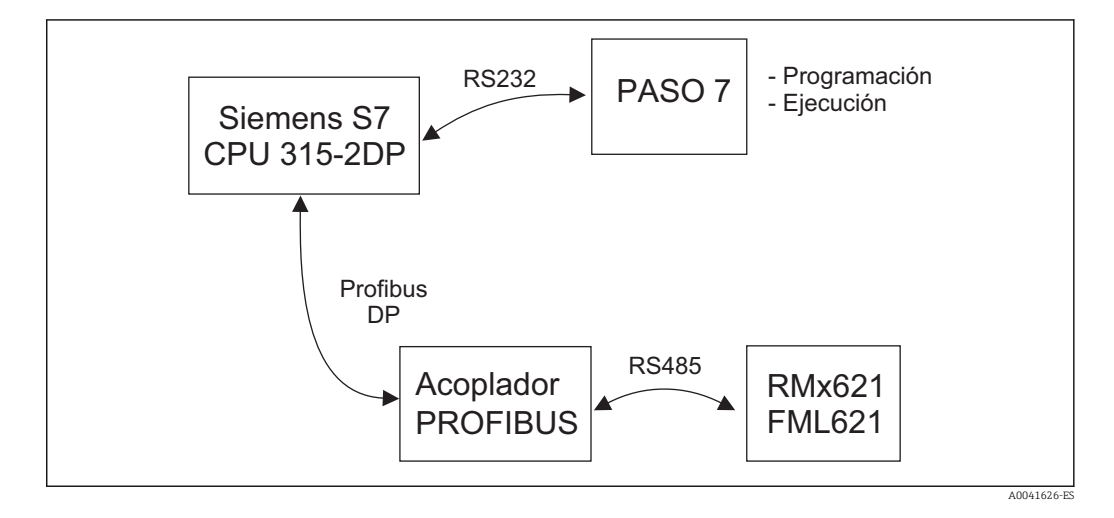

#### 5.2 Archivo GSD EH\_x153F.gsd

- Se puede instalar a través de Options/Install new GSD
- O bien es posible copiar los archivos GSD y BMP en el directorio del software STEP 7 suministrado.

P. ej.: c:\...\Siemens\Step7\S7data\GSD

c:\...\ Siemens\Step7\S7data\NSBMP

Encontrará el archivo GSD en el CD-ROM suministrado Readwin® 2000, en el directorio \GSD\RMS621 RMC621 RMM621\DP

Ejemplo de contador energético:

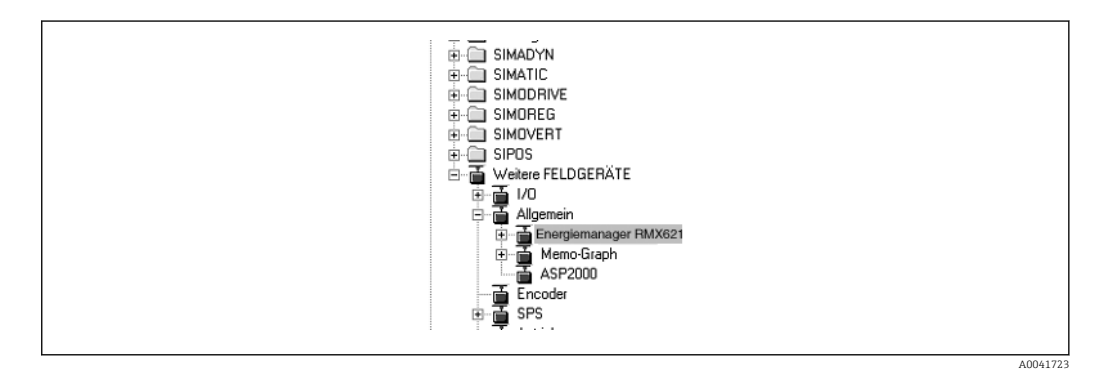

#### 5.3 Configuración de RMx621/FML621 como esclavo

Configuración de hardware (tomando el ejemplo del contador energético RMS/RMC621):

- Arrastre el equipo contador energético RMx621 desde Hardware catalog -> PROFIBUS DP -> Additional field devices -> General a la red PROFIBUS DP
- Configure la dirección de usuario

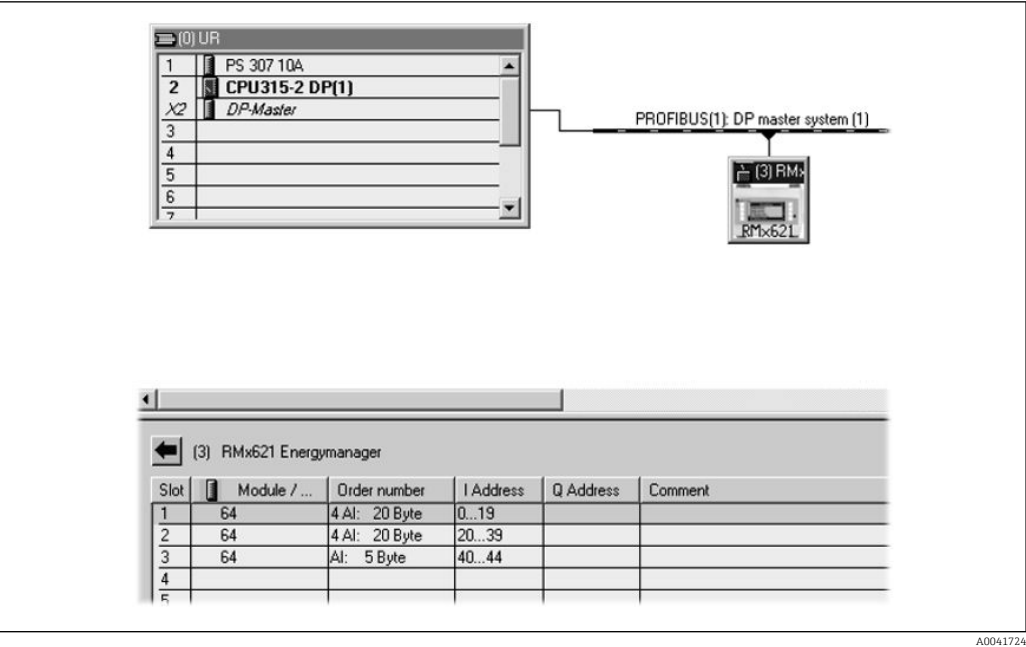

En el archivo GSD se definen dos módulos:

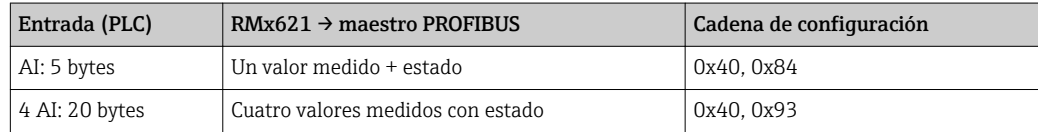

Asigne a los slots individuales tantos módulos como sea necesario para el número de valores de proceso hasta coincidir con el número ajustado en el contador energético. Aquí se puede utilizar un máximo de 12 módulos. El módulo "4 AI: 20 bytes" puede utilizarse en lugar de cuatro módulos "AI: 5 bytes" individuales.

La dirección de equipo configurada debe coincidir con la dirección de hardware configurada realmente. El rango de direcciones de los valores de proceso debe ser continuo sin interrupción.

## <span id="page-16-0"></span>6 Datos técnicos

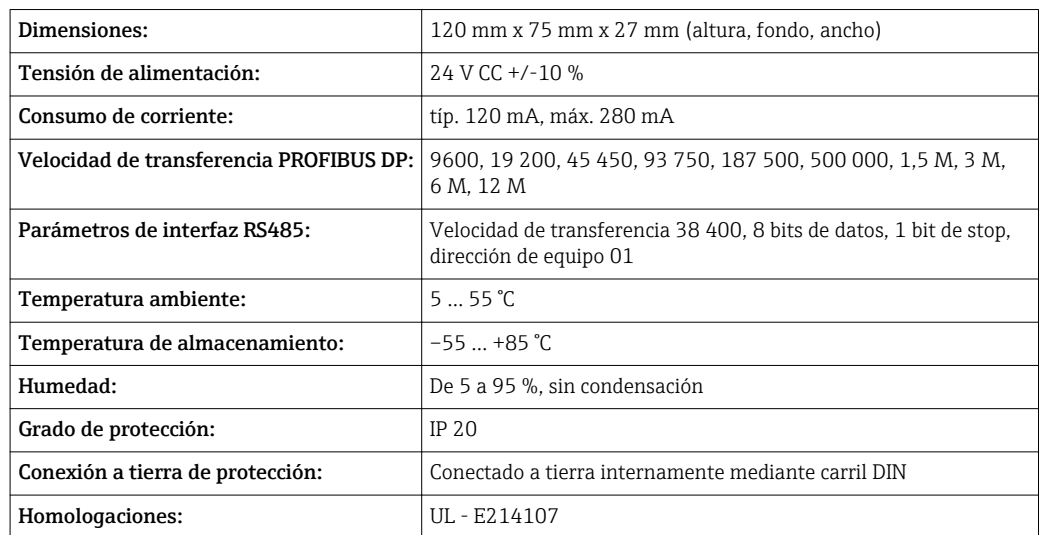

www.addresses.endress.com

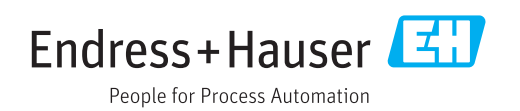